## **Você Sabia?**

## **Organizador de Processos**

Você sabia que usuários do e-Docs podem organizar processos do governo do estado em assuntos similares de forma que os usuários os encontre facilmente. Algo muito necessário para obter uma boa organização dos assuntos do órgão quando se tem muitos processos.

Siga para o passo a passo abaixo:

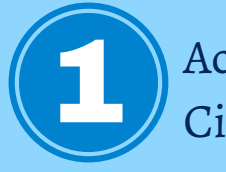

 $E^{\circ}_{\circ}$  E-Docs

Acesse o E-docs normalmente usando seu Acesso Cidadão.

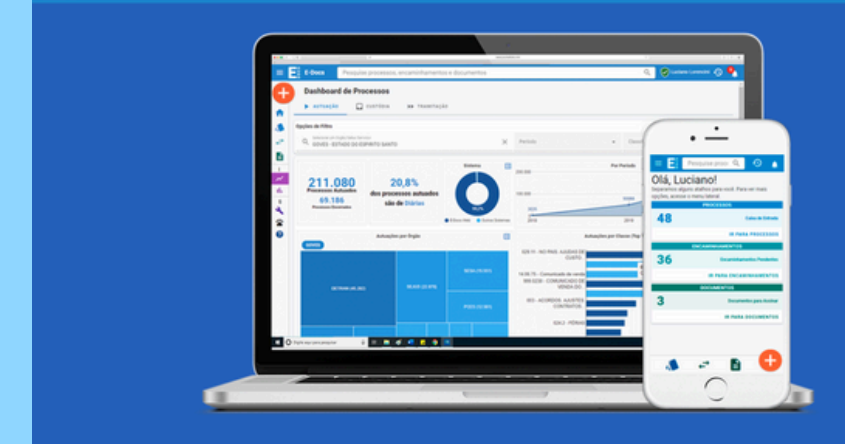

## O futuro chegou ao serviço público

Documentos e Processos 100% digitais Muito mais Produtividade e Transparência

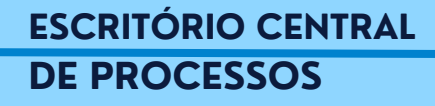

VALIDAR ARQUIVO

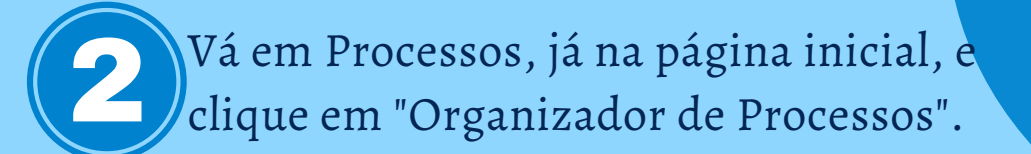

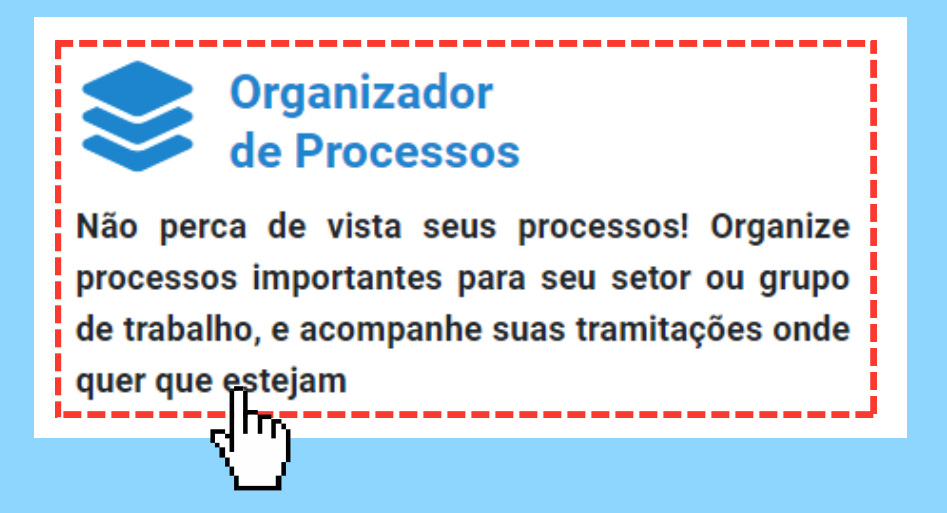

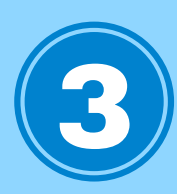

Para acessar suas associações basta entrar na caixa de processos, aba "Organizador".

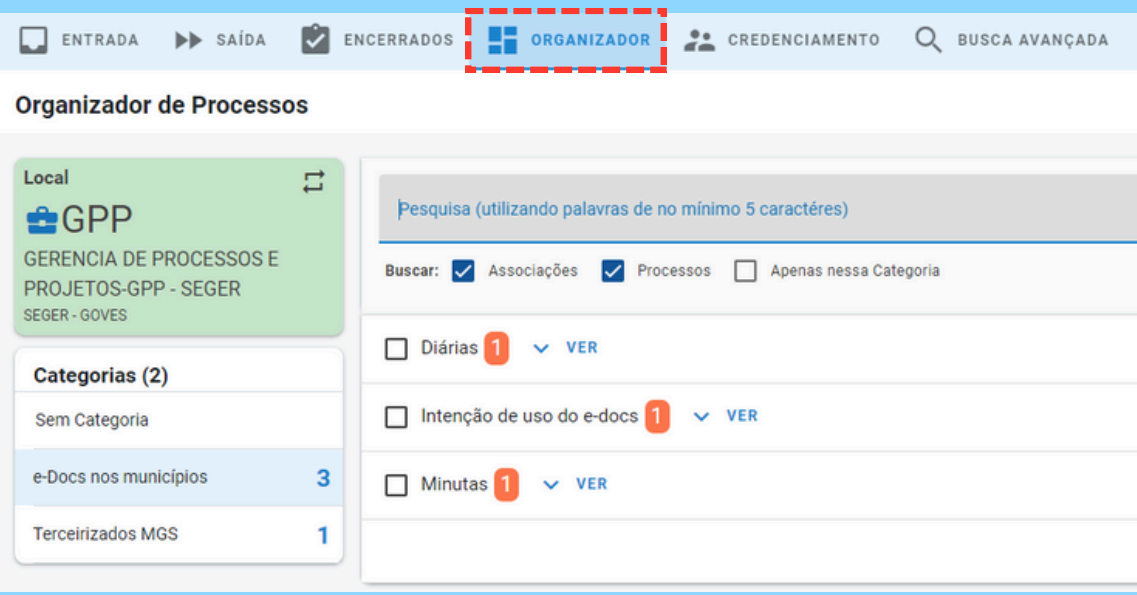

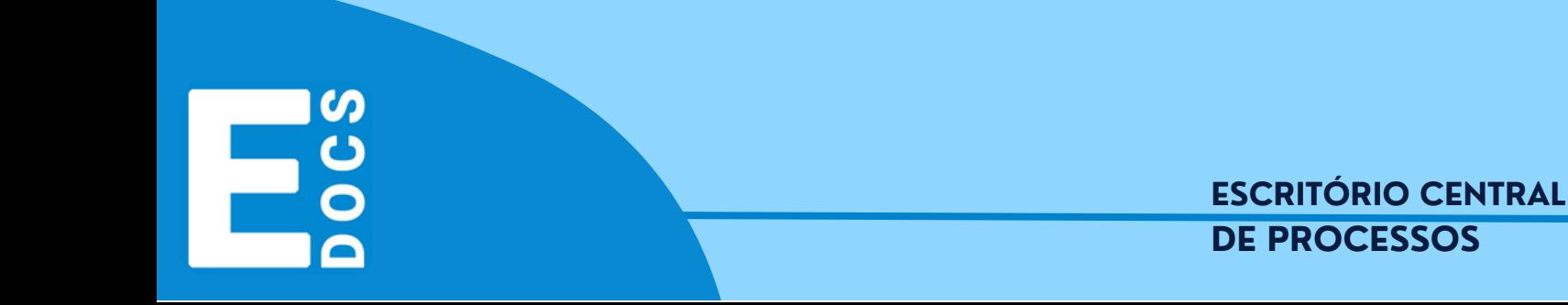

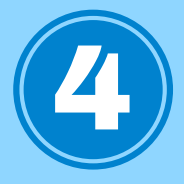

Para começar a Associação deve-se criar uma categoria, ou selecionar uma já Basta clicar sobre o retângulo verde e um card se abrirá para que você escolha o local desejado.

Estes locais estão associados aos papeis que você possui enquanto servidor. Pode ser que você não tenha permissão para criar, editar ou excluir associações de processos. Neste caso, peça essa permissão ao seu ponto focal do e-Docs caso precise.

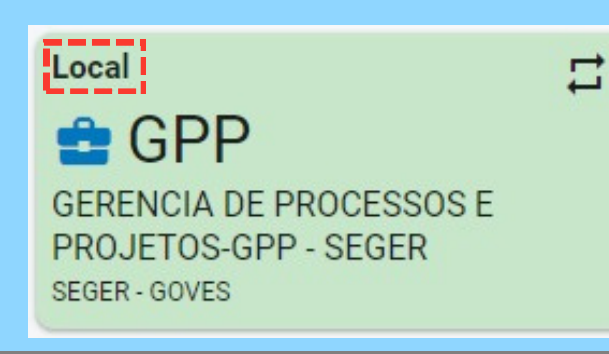

## **Selecione um Local**

GERENCIA DE PROCESSOS E PROJETOS-GPP - SEGER (GOVES -SEGER - GPP)

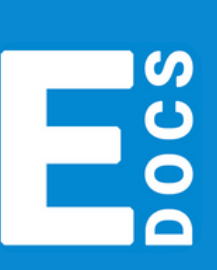

**ESCRITÓRIO CENTRAL DE PROCESSOS**

x

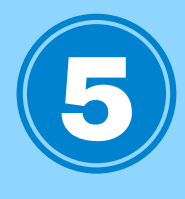

Escolhido o local, basta clicar na engrenagem para criar uma nova categoria.

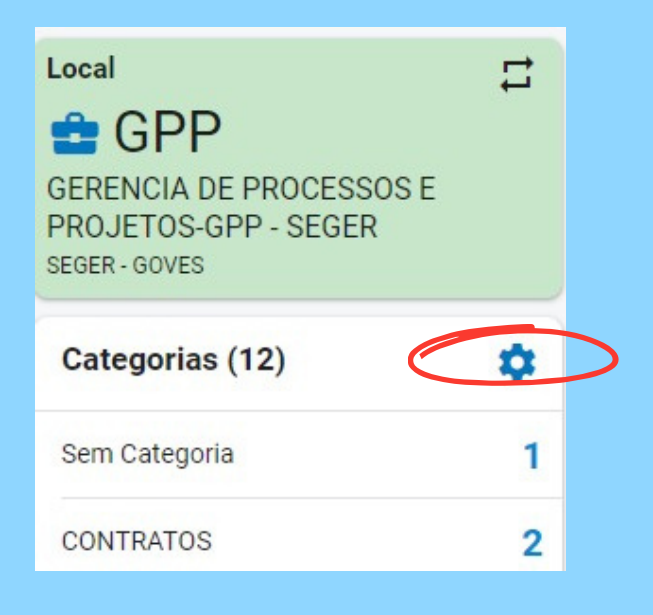

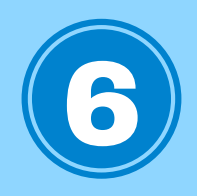

<u>ທ</u>

Pasta Funcional Digital (PFD)

Logo após selecione o botão "+ nova categoria". Escreva o nome da categoria conforme a portaria SEGER N° 09 - R, e salve.

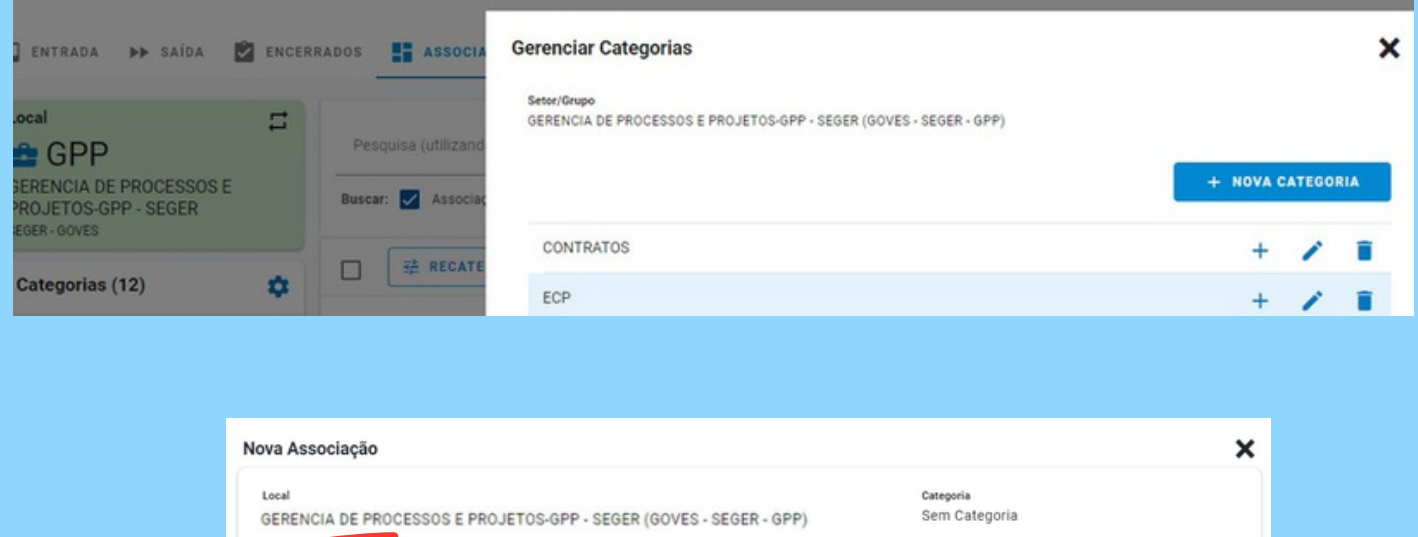

**ESCRITÓRIO CENTRAL DE PROCESSOS**

 $29/200$ 

CANCELAR

SALVAR

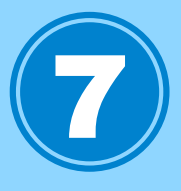

Com a categoria pronta, selecione-a, clicando em cima da categoria desejada e vá em " + nova associação".

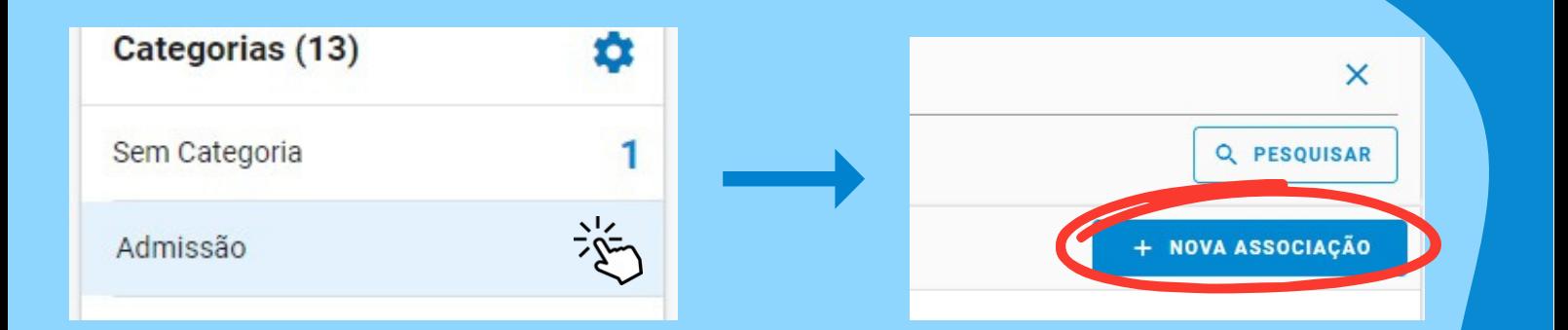

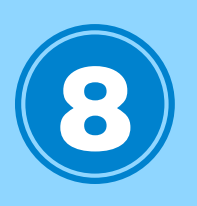

Para gerar a nova associação, deve-se nomear seguindo a seguinte estrutura:

"PFD - NF xxxx.nº do vínculo - Nome do servidor"

De acordo o que consta na portaria SEGER N° 09 -R. Depois é só salvar.

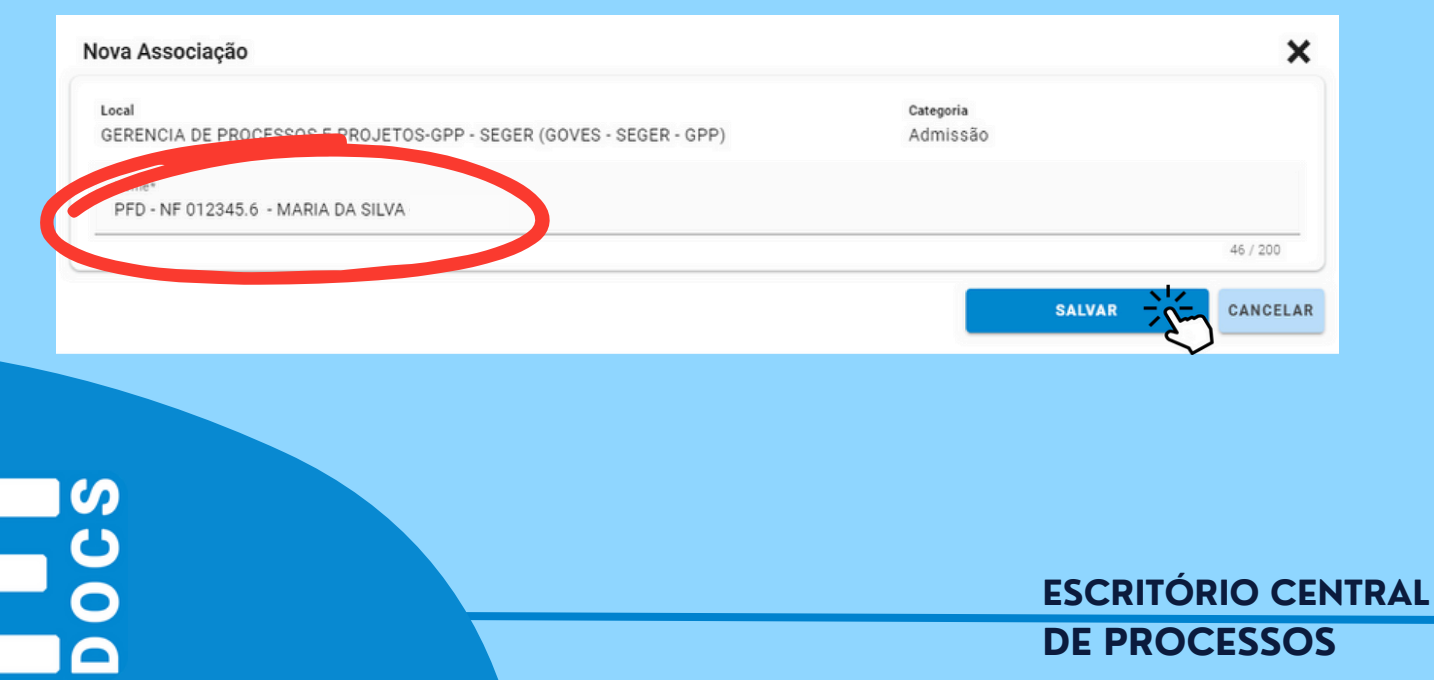

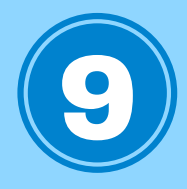

Com a associação criada, clique em ver para ter acesso as seguintes opções: "Editar Associação", "Excluir Associação" e "Gerenciar Processos Associados"

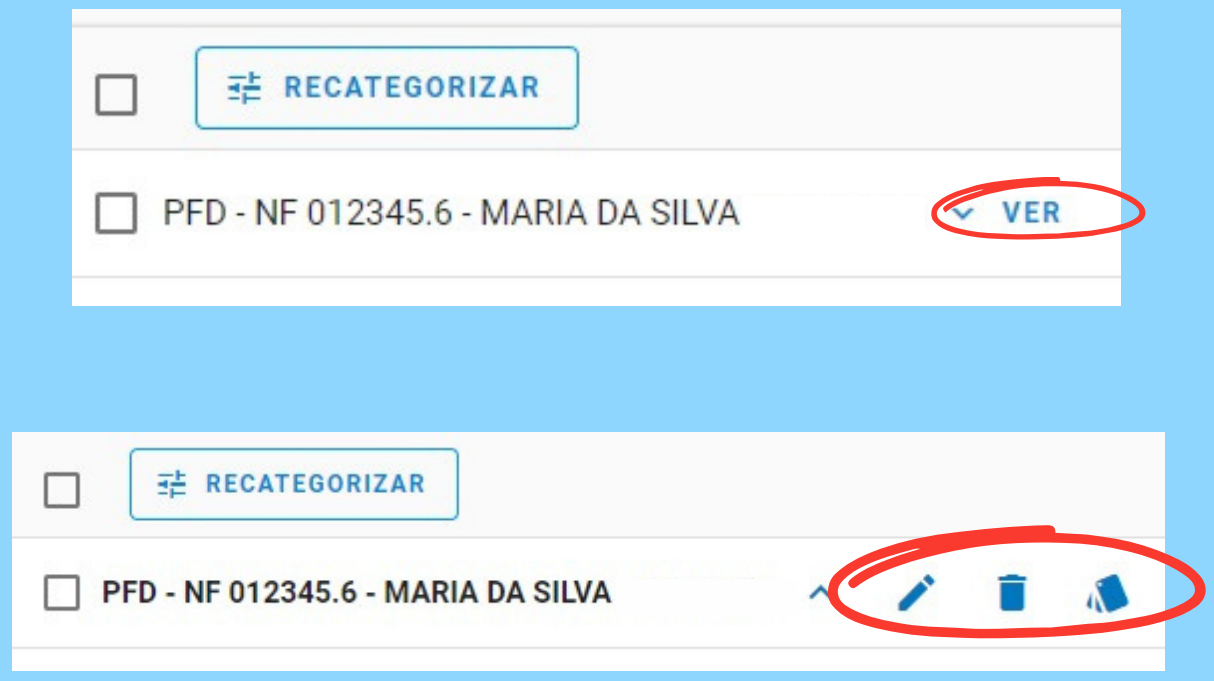

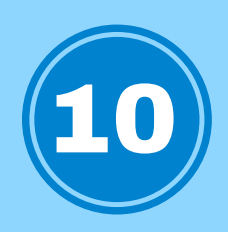

Selecione o ícone "Gerenciar Processos Associados para adicionar processos a essa associação.

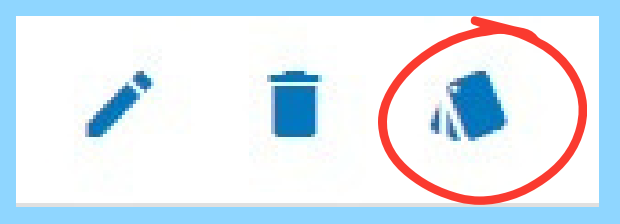

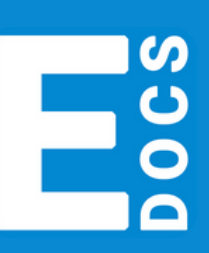

**ESCRITÓRIO CENTRAL DE PROCESSOS**

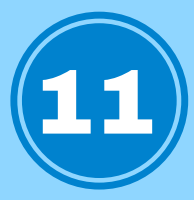

12

Selecione o protocolo ou vá direto em procurar, caso não saiba o protocolo. Os processos também deverão ter um nome padrão informado na Portaria SEGER N° 09 -R, seguindo a seguinte estrutura: "PFD - NF xxxx.nº do vínculo - Nome do Servidor - Nome da Categoria"

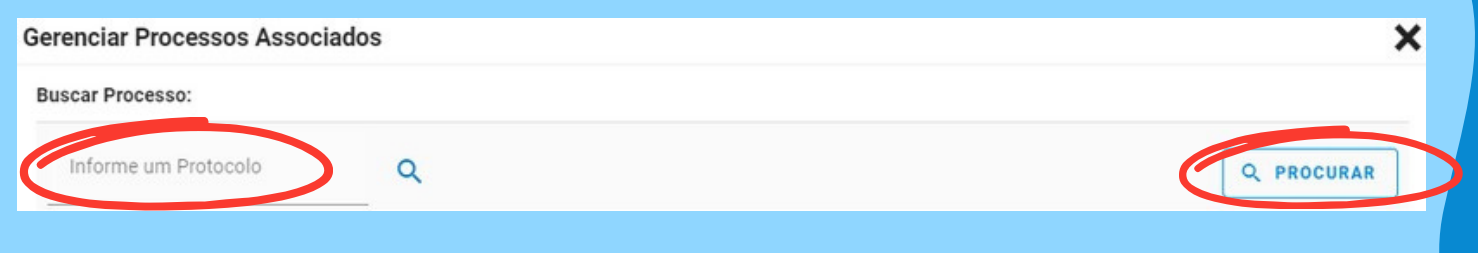

Selecione o processo desejado, e logo após aperte para inserir. E assim você tem a sua associação

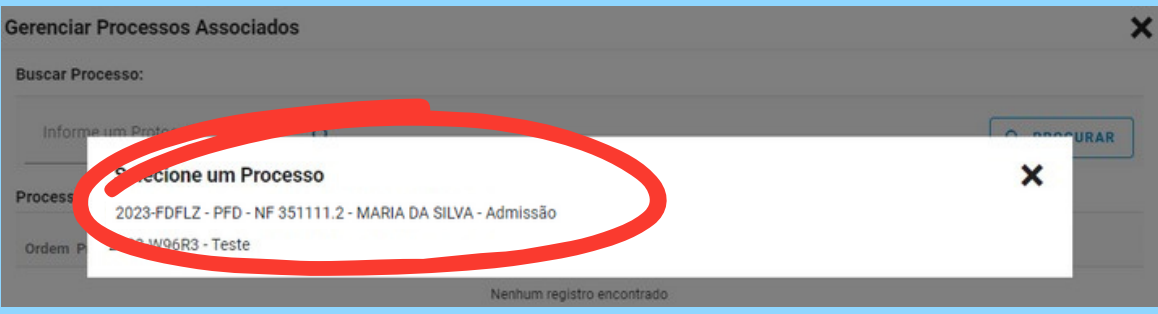

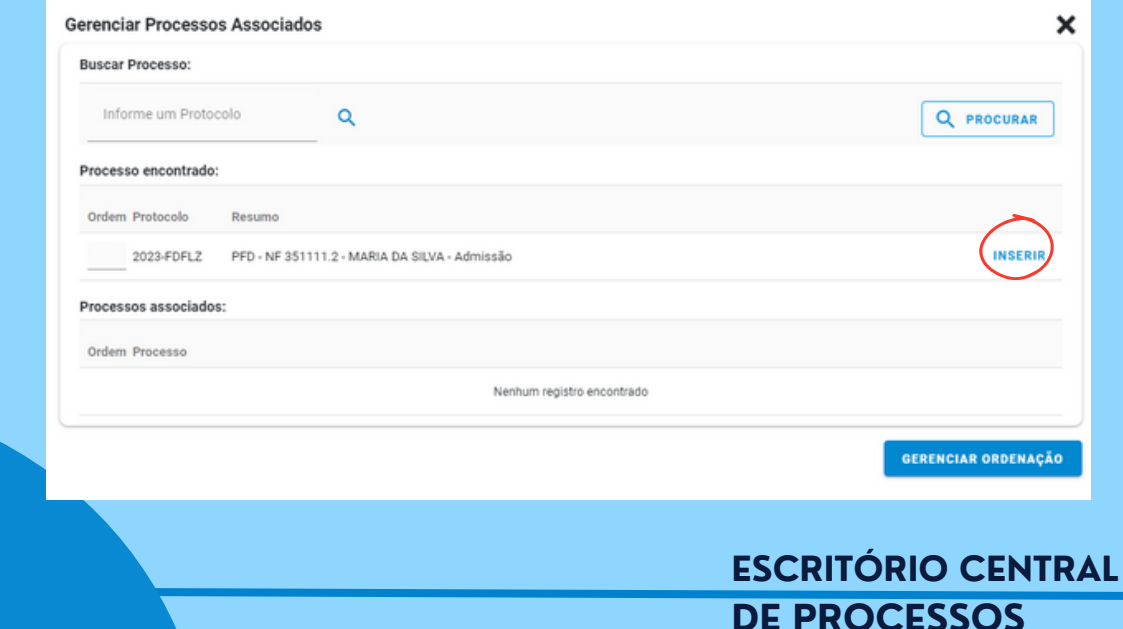